### **Help for Swift Access**

Swift Access provides iconic representations of your applications on your Windows desktop. When you first run Swift Access, icons for the most frequently used Windows utilities will be loaded.

Using Swift Access Customizing Swift Access Aligning the Icons **Options** 

Purchasing Release Notes License and Disclaimer

Un-Installing Swift Access

About Swift Access

### **Using Swift Access**

When you first run Swift Access, a series of icons appear down the right side of your Windows desktop. The top icon represents the Swift Access Control Panel which you can use to customize Swift Access to your needs.

Each icon can be moved around on the desktop. To move an icon, click down on it with the left mouse button, move the icon to the desired position, and then release the mouse button.

Each of the other icons represents one of the most frequently used Windows utilities. To run one of the programs, double click on the icon.

See also: Aligning The Icons **Options** Customizing Swift Access

### **Customizing Swift Access**

The Swift Access Control Panel can be accessed by double-clicking on the Swift Access icon at the top right of your screen. There, you can customize Swift Access to display icons for the programs that you most frequently use. Up to twelve icons are supported. To add a new icon to the list, click on the '>' button to the right of one of the empty text boxes. The Properties menu will appear, allowing you to specify the program information for that icon.

In the Command Line text box, enter the full path of the application you wish to add.    Alternatively, you can click on the Browse button to invoke the standard Windows dialog box for locating programs. When not using the Browse button, remember to type the full path name of the application. By default, Swift Access will use the application's directory as the default working directory. To specify a different working directory, simply type the directory name in the Working Dir text box.

You can also select the initial window state for an icon's application. Through the radio buttons in the Window State group, you can select initial window states of Normal, Minimized or Maximized. Note that some applications do not support this feature. Support is dependent upon the application itself and is beyond the control of Swift Access.

## **Aligning the Icons**

With the Movable Icons option selected you can move individual icons to arbitrary positions on the desktop. Sometimes, though, you may wish to realign the icons in an orderly fashion. To do so, click on the Align button in the Swift Access control panel. The resulting dialog box will present a four different icon alignment to choose from.   

To align the icons, click on the picture of the alignment you desire and then click on the OK button.

See also:

Options Customizing Swift Access

### **Options**

At the bottom of the control panel are four check boxes which allow you to enable or disable some of Swift Access's features.

#### **Buttons Always on Top:**

When this option is selected, the Swift Access icons will stay visible when you are working in other applications. By default, this option is disabled.

#### **Drag and Drop:**

When drag and drop is enabled, you can launch applications with a file by picking up the file in the File Manager and dropping it on one of the Swift Access icons.

#### **Remember Button Positions:**

With this option selected, Swift Access will remember the positions of your icons from one Windows session to another.

#### **Movable Buttons**

By default, you can reposition the Swift Access icons by clicking on one and moving it. This feature can be deactivated by de-selecting the Movable Buttons option.

#### **Show Title Screen**

This option, available only to registered users of Swift Access, allows you to enable or disable the title screen that appears when Swift Access is started. This feature is only available to registered users of Swift Access.

See also:

Aligning The Icons. Customizing Swift Access

### **Release Notes**

Fixes in Version 1.1

- Version 1.0 would sometimes neglect to remember the icon positions when the Remember positions setting was selected.
- The working directory of applications started from Swift Access was unpredictable in v1.0. Version 1.1 fixes this by adding full control over the working directory.

Fixes in Version 1.15

- Drag-and-drop functionality was unreliable in v1.1.
- In previous versions, Alt-Tab would cycle through all of the Swift Access icons making it cumbersome to use. With v1.15 only the Swift Access Control Panel icon is displayed when using Alt-Tab.
- Version 1.15 fixes several problems the handling of command line values. Icons are now retained when parameters are added to the command line.

#### Version 1.5

- Adds the ability to change icons in the same fashion as the Program Manager.
- On-line help included.
- Start up and shut down performance increased.
- Size of program file reduced.

## **Purchasing Swift Access**

The Working Model allows you to use Swift Access for fifteen minutes at a time.

To purchase Swift Access, send a check or money order for \$30US or \$35 Canadian to the address below. International customers please send an international money order for \$30US.

**TOGGLE BOOLEANS P.O. Box 4204, Station E Ottawa, Ontario Canada, K1S 5B2**

Remember to specify your full return address and which disk format you would prefer. You can also reach TOGGLE BOOLEANS developers on CompuServe at address 71534,3255.    Internet users can send mail to 71534.3255@compuserve.com.

## **License and Disclaimer**

The Swift Access Working Model may be freely distributed under the following conditions:

-No modifications are to be made to the program or the documentation. -All files in the original distribution package must be included during further distribution.

The Swift Access and the Swift Access Working Model are provided AS IS. TOGGLE BOOLEANS will in no way be responsible, in financial or any other terms, for any damages whatsoever (both consequential and incidental) resulting from the use or misuse of Swift Access or the Swift Access Working Model.

# **Un-Installing Swift Access**

To un-install Swift Access follow these steps:

- 1) If you have placed Swift Access in your Program Manager Start Up group, delete it from there.
- 2) Delete the files **SWIFTACC.INI** and **SWIFTACC.DAT** from your Windows directory.

Swift Access does not modify any Windows system files.

## **About Swift Access**

Swift Access was developed by

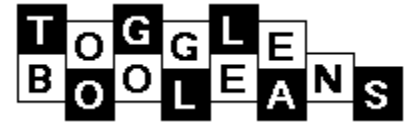

For more information about other TOGGLE BOOLEANS products, write to:

**TOGGLE BOOLEANS P.O. Box 4204, Station E Ottawa, Ontario Canada, K1S 5B2**

You can also reach TOGGLE BOOLEANS developers on CompuServe at address 71534,3255.    Internet users can send mail to 71534.3255@compuserve.com.